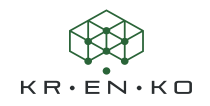

## Die "Vertikale Achse" des Composer Modells

Immer wieder stellen Anwender fest, dass sich ein 3D Modell nach dem Import ungewöhnlich verhält. Beim Versuch das Modell zu drehen funktioniert es nicht wie gewünscht. Manch ein Anwender probiert alles mögliche aus und findet keine Lösung. Dann wird das Modell über Transformieren gedreht. Auch dieser Schritt ist nicht optimal, denn spätestens beim Erzeugen von Mittellinien funktioniert wieder vieles nicht.

Warum ist das so und was kann man tun?

Um das Verhalten zu erklären möchten wir noch eine weitere Vokabel kurz ansprechen: das Weltkoordinatensystem. Sicher ist dieser Begriff schon dem einen oder anderen im Composer aufgefallen.

WIKIPEDIA beschreibt den Begriff so: *Das Weltkoordinatensystem bezeichnet das Ursprungskoordinatensystem, mit dem die damit verknüpften relativen Koordinatensysteme referenziert sind. Das Weltkoordinatensystem wird durch orthogonale Achsen beschrieben und durch ein kartesisches Koordinatensystem repräsentiert.*

In unserem Falle bedeutet das so viel wie: das Weltkoordinatensystem bzw. die Hauptachsen werden vom liefernden CAD System vorgeschrieben. Und je nach CAD System variieren diese. So wirkt sich das auf die Handhabung im Composer aus. Beispielsweise ist die Hauptachse bei CATIA Z+, bei SOLIDWORKS Y+ und INVENTOR X-.

Diese Hauptachse kann im Composer eingestellt werden und Standard ist Z+, da die Software aus historischen Gründen auf CATIA ausgerichtet ist.

## Einstellung der Hauptachse

Die Einstellung der Hauptachse kann entweder direkt im geöffneten Dokument oder in den *Standarddokumenteigenschaften* voreingestellt werden.

Im Dokument erfolgt dies als Eigenschaft des Viewport. Also einfach in den Hintergrund klicken und die **Vertikale Achse** wie gewünscht einstellen.

Probieren Sie einfach mal eine andere als die eingestellte vertikale Hauptachse aus und prüfen, wie sich das 3-dimensionale Drehen dadurch verändert. Gleichzeitig verändert sich dann auch die Ausrichtung vom Kompass.

Wenn Sie die für Sie optimale Einstellung gefunden haben, können Sie diese in den *Standarddokumenteigenschaften* voreinstellen, so dass jedes neue Dokument die *Vertikale Achse* bereits von Anfang an nutzt. Dazu wählen Sie: *Datei > Eigenschaften > Standarddokumenteigenschaften > Viewports*. In diesem Menü finden Sie die Möglichkeit die gewünschte *Vertikale Achse* als Standard einzustellen.

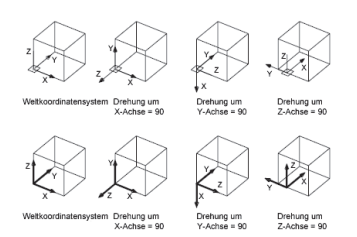

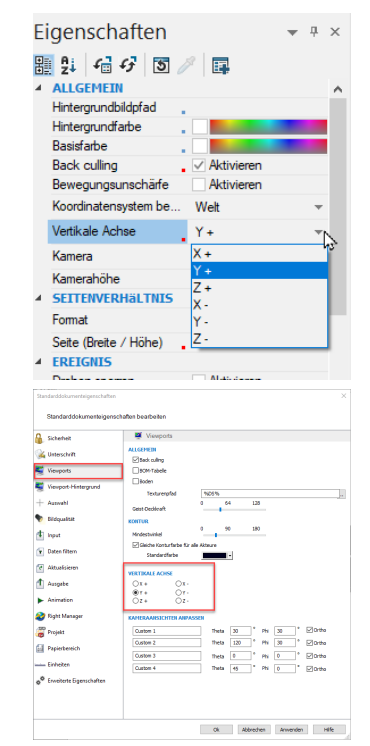